**LP1540ai\_UG\_SPB01W**

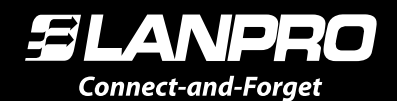

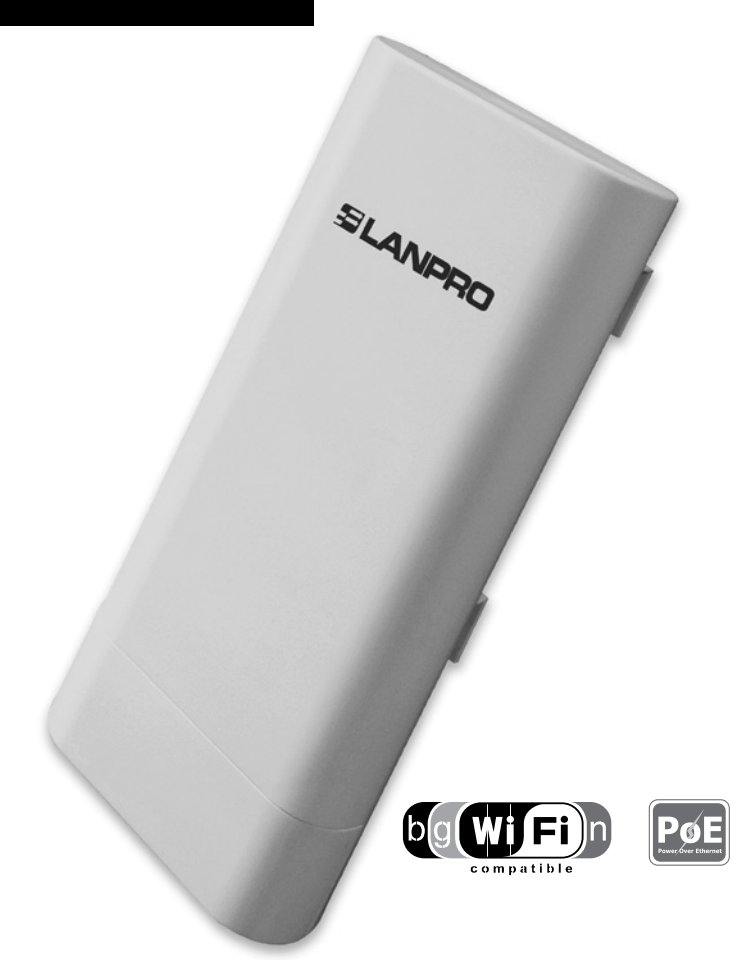

# **LP-1540ai**

# **Guía del Usuario. Configuración inicial**

**www.lanpro.com**

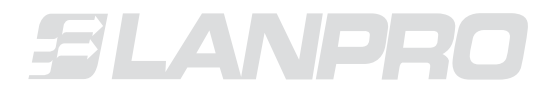

*www.lanpro.com*

# **Tabla de Contenido**

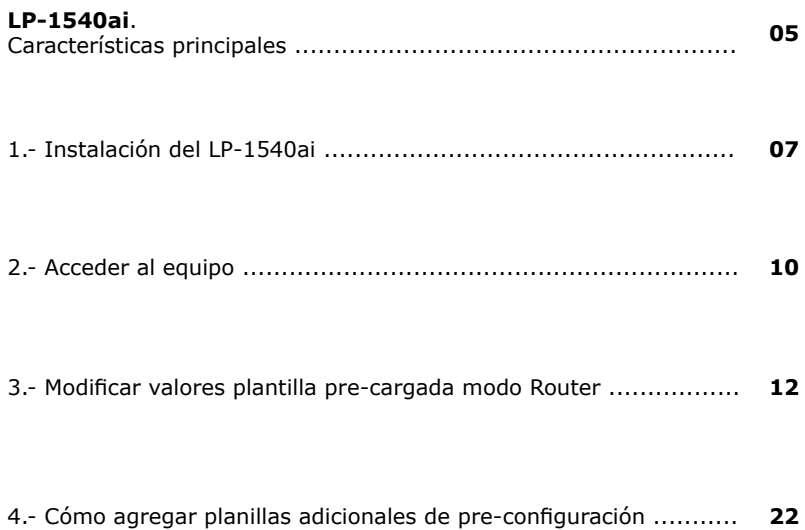

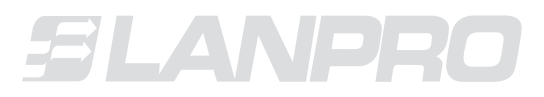

*www.lanpro.com*

# **LP-1540ai**

El **LP-1540ai** es un Punto de Acceso con una potencia de antena (EIRP) de 27dBm y 300Mbps de tasa de transferencia en el aire en la banda de 2.4GHz, con alimentación PoE y múltiples interfaces físicas, virtuales y con soporte de VLAN. Su uso está concebido para ambientes exteriores.

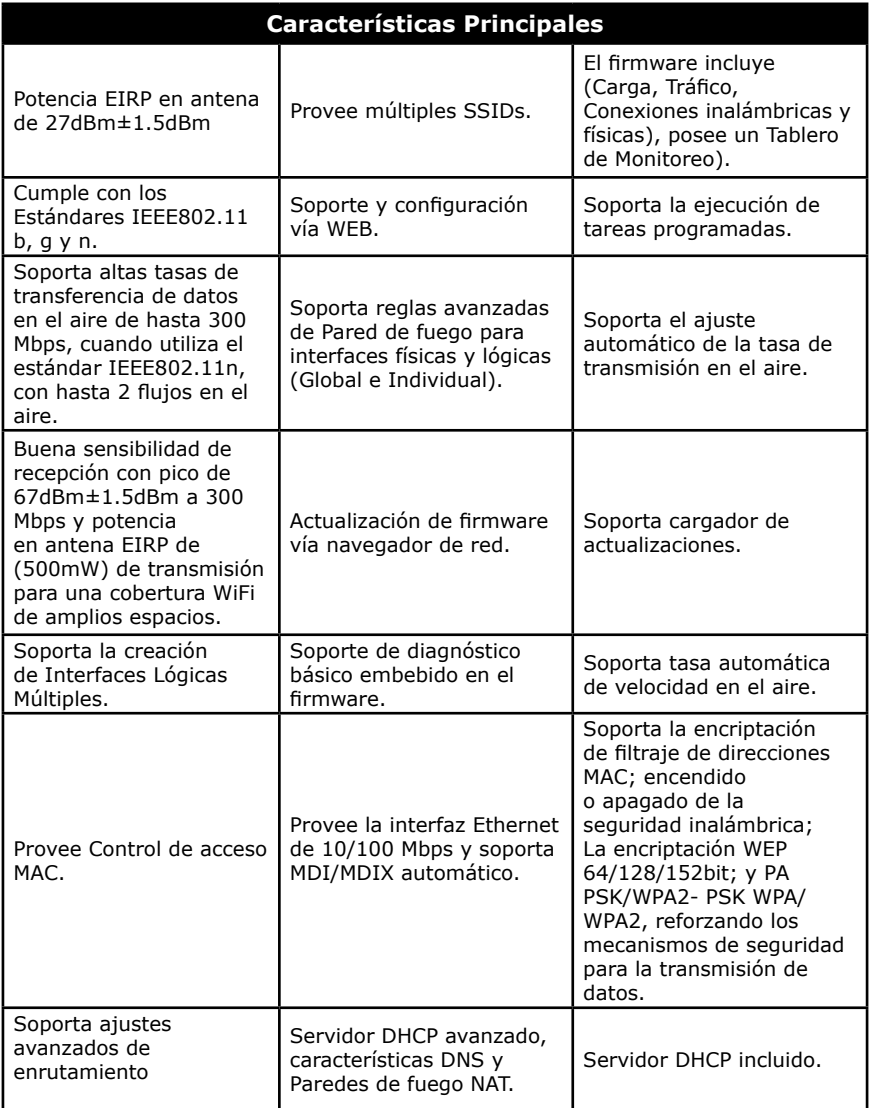

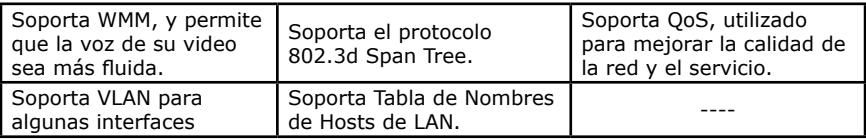

El **LP-1540ai**, es un equipo que posee bondades que otros equipos de su categoría no poseen, permite la configuración granular de funcionalidades según sus necesidades.

En este instructivo inicial se describe como modificar la configuración base cargada en el equipo (Modo Router), en la cual, con unos pequeños ajustes lo convertirá es su enrutador para acceso a internet.

Adicionalmente, se describe la forma de cómo cargar las diferentes plantillas pre-configuradas. Para el detalle de dichas plantillas, deberá referirse a cada documento independientemente elaborado para facilitarle el trabajo.

Para funciones avanzadas deberá consultar el Manual de Usuario (**LP1540ai\_UM\_SPB01W**), el cual describe a detalle todas las posibilidades de configuración del equipo; recuerde que este instructivo es con fines de que ponga en funcionamiento del equipo en corto tiempo, para esto comenzaremos con la explicación del montaje del mismo.

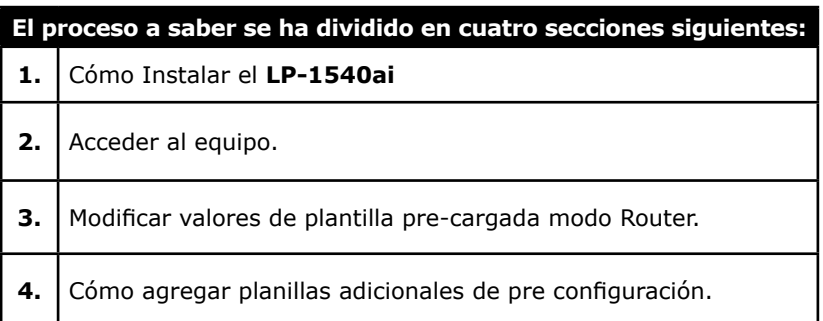

### **A continuación se presenta cada uno de las secciones:**

# **1. Instalación del LP-1540ai**

Revise el contenido del empaque, el cual debe contener:

- ► 1 radio LP-1540ai.
- ► 1 PatchCord.
- 1 Inyector de PoE propietario.
- 1 Cable de alimentación eléctrica para PoE.
- 1 CD con documentación
- ► 1 Transformador de alimentación eléctrica DC.

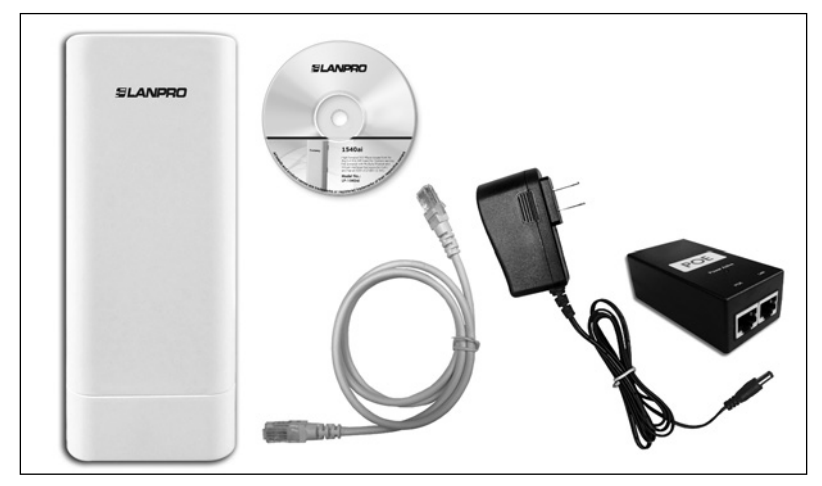

**Figura 1.**

Proceda a planificar el modo de instalación del Equipo

- **1.1** Defina la utilización del mismo (Forma de uso o aplicativo para el cual lo instalará [AP, Router, PtP, Etc]).
	- *●* En los modos de configuración AP, PtP, no requiere cablear el puerto WAN, solo deberá cablear esa interfaz en caso de usarla como puerto adicional en esta configuración (para esto referirse al manual de usuario **LP1540ai\_UM\_SPB01W**). **Para efectos de este instructivo inicial se toma como referencia el modo: Router.**
- **1.2** Defina si el equipo se alimentará con corriente directa o a través de PoE no standard.
	- *●* Si lo va a alimentar de manera directa sin PoE, deberá disponer de un toma corriente para este fin, recuerde que si es para exteriores deberá tomar en cuenta las especificaciones de protección eléctrica de éste.

#### **08 ● ● LP-1540ai ● Guía del Usuario**

- Para efectos del Cableado de datos, en este tipo de alimentación, deberá cablear los mismos desde el LP-1540ai hasta los puntos de datos correspondientes, en este documento como se hace referencia al modo Router, por este motivo debe cablear ambos puertos (LAN y WAN) hasta los puntos correspondiente.
	- **▫** Puerto LAN del LP-1540ai al Switche de la red interna o al Puerto Ethernet del PC o Equipo al cual se le dará el servicio.
	- **▫** Puerto WAN del LP-1540ai a el Switche o DSL que Provee el servicio de Internet

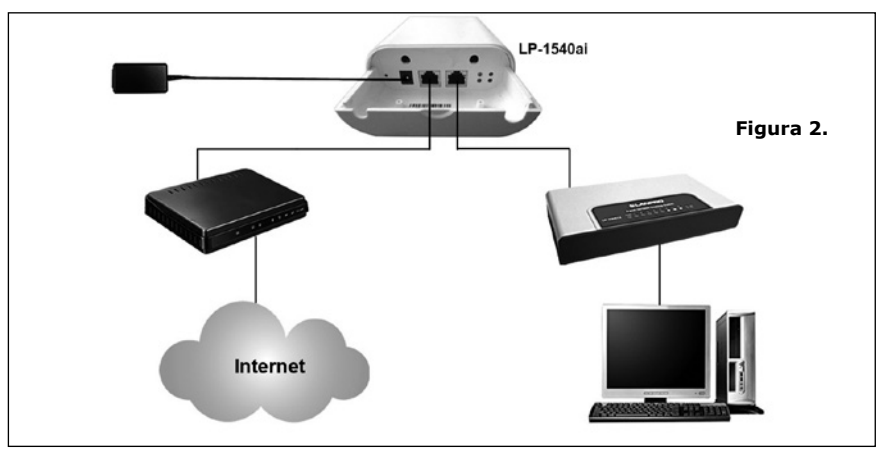

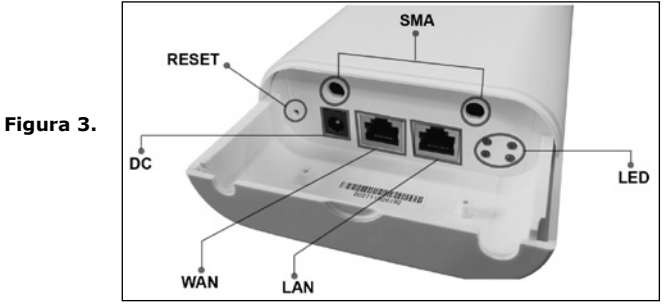

- Si lo va alimentar mediante PoE no estándar, recuerde que la distancia recomendada desde el punto PoE del inyector no debe exceder los 80m y debe estar cableado de manera adecuada para que la trasmisión sea óptima, el no tomar en cuenta este punto puede ocasionar falla en el funcionamiento del LP-1540ai, también tome en cuenta que el cableado del mismo debe estar debidamente normado según estándares de cableado.
- Para efectos del Cableado de datos, en este tipo de alimentación deberá cablear los mismos desde el LP-1540ai y desde el Inyector hasta los puntos de datos correspondientes, en vista de que se está utilizando en modo Router, se debe cablear ambos puertos (LAN y WAN) hasta los puntos correspondientes.
- **▫** Puerto LAN LP-1540ai al Inyector POE Puerto PoE.
- **▫** Puerto LAN del PoE al Switche de la red interna o al Puerto Ethernet del PC o Equipo al cual se le preverá el servicio.
- **▫** Puerto WAN del LP-1540ai a el Switche o DSL que Provee el servicio de Internet.

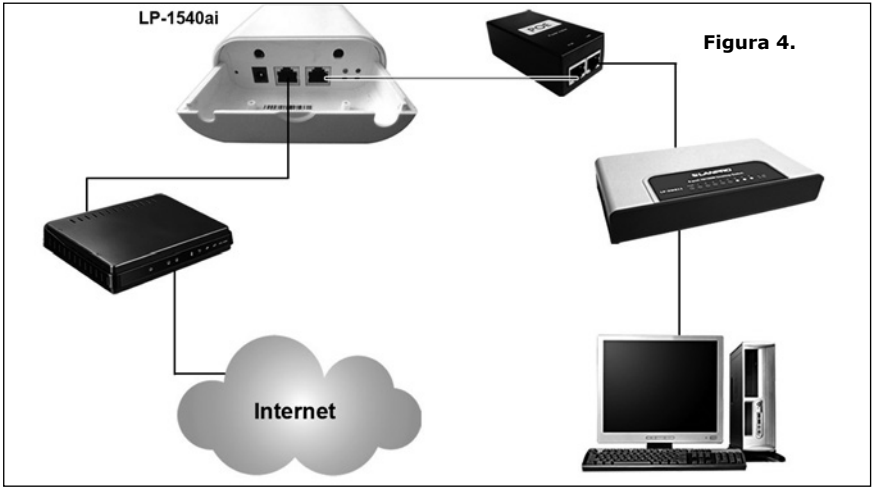

*NOTA IMPORTANTE:*

*No alimente eléctricamente el equipo con ambos modos, ya que podría dañarlo.*

- **1.3** Montaje del equipo en el sitio dispuesto
	- *●* **En exteriores:**
		- **▪** Coloque el equipo de manera que los conectores queden en la parte inferior del mismo para evitar el retorno de agua el cual pueda dañar el mismo.
		- **▪** Deberá fijarlo a un poste dispuesto para esto o a la pared según sus necesidades.
		- **▪** Use conectores dispuestos para exteriores.
	- *●* **En interiores:**
		- Deberá fijarlo a un poste dispuesto para esto o a la pared según sus necesidades

*Para ambos casos de montaje, tome en cuenta la distribución de la señal y el área a cubrir según la apertura de la antena integrada.*

### *NOTA IMPORTANTE:*

*Una vez efectuado el cableado verifique o certifique los puntos con un equipo dispuesto para este fin, esto para descartar fallas de cableado lo que se traduce en el no funcionamiento del equipo.*

# **2. Acceder al equipo**

El **LP-1540ai** soporta la configuración vía explorador o SSH, se recomienda la utilización de Google Chrome. El IP por defecto del equipo es la **IP 192.168.1.1**, **usuario: admin**, **clave: admin**, para la administración y configuración vía SSH refiérase al Manual de Usuario.

- *●* Para poder acceder al mismo por primera vez deberá estar en el segmento de red correspondiente, para esto use un PC y configure su tarjeta de red como se describe a continuación:
	- ocal Area Connection **Disable Status** Repair **Bridge Connections Create Shortcut Delete** Rename **Figura 5.** Properties
	- **▪** Vaya a las propiedades de su tarjeta de red, **Figura 5.**

Seleccione protocolo TCP/IP, y seleccione nuevamente propiedades, como se muestra en la **Figura 6.**

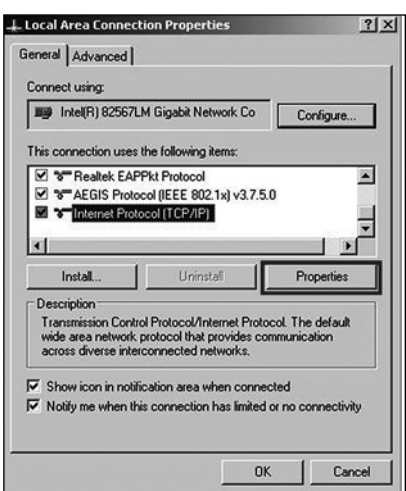

**Figura 6.**

**▪** Coloque en su tarjeta de red una dirección IP del segmento del LP-1540ai, por defecto el LP-1540ai tiene la IP 192.168.1.1, por esto, en este ejemplo colocaremos la dirección IP 192.168.1.2 en nuestra tarjeta de red, recuerde que los IP no se pueden repetir en la red de datos, proceda a seleccionar **2 veces OK**. Observe la **Figura 7.**

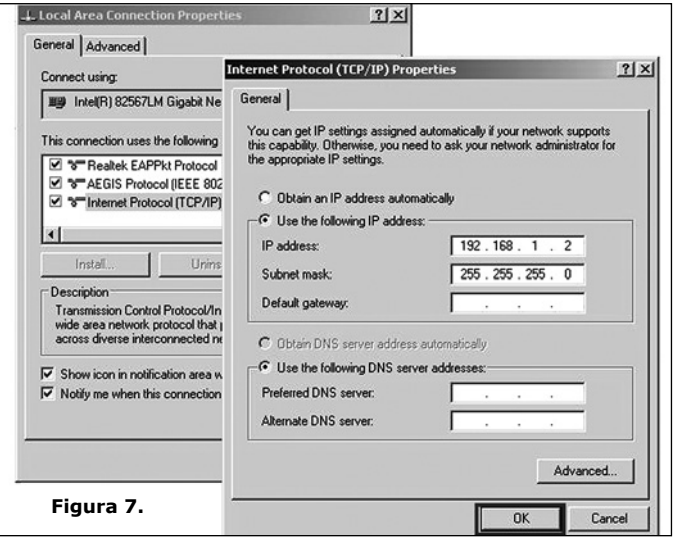

**▪** Proceda a abrir el navegador de su preferencia, (recomendamos Google Chrome), y coloque la dirección IP del LP-1540ai, en esta caso la dirección por defecto 192.168.1.1, como indica la **Figura 8.**

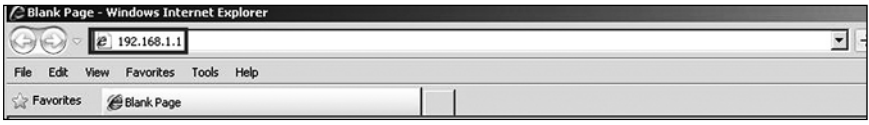

- **Figura 8.**
- **▪** El LP-1540ai le solicitará las credenciales para acceder a su configuración, en esta caso las por defecto, el **Username: admin** y **Password: admin**, ver **Figura 9**.

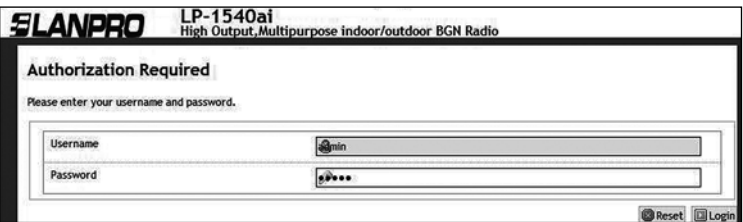

# **3. Modificar valores de plantilla pre-cargada modo Router**

La plantilla para pre-configurar modo router contempla:

- *●* El Puerto LAN Físico tiene la dirección IP 192.168.1.1.
- *●* El Puerto WAN Físico es DHCP Cliente y toma la dirección de un ADSL o servicio con DHCP.
- *●* El canal usado en la parte inalámbrica adaptador 1 es el 1.
- La Red inalámbrica se denomina LanPro LP-1540ai y es modo AP.
- *●* El Acceso alámbrico e inalámbrico tiene activo el servicio DHCP server y entrega las direcciones de la 192.168.1.100 a la 150 con un tiempo de vigencia de 12 horas.
- Las interfaces LAN, WLAN y Vlan (lan) están en modo bridge.
- *●* El modo de encriptación es WPA2 PSK (CCMP).
- *●* Clave por defecto de la conexión inalámbrica es: 1234567890.

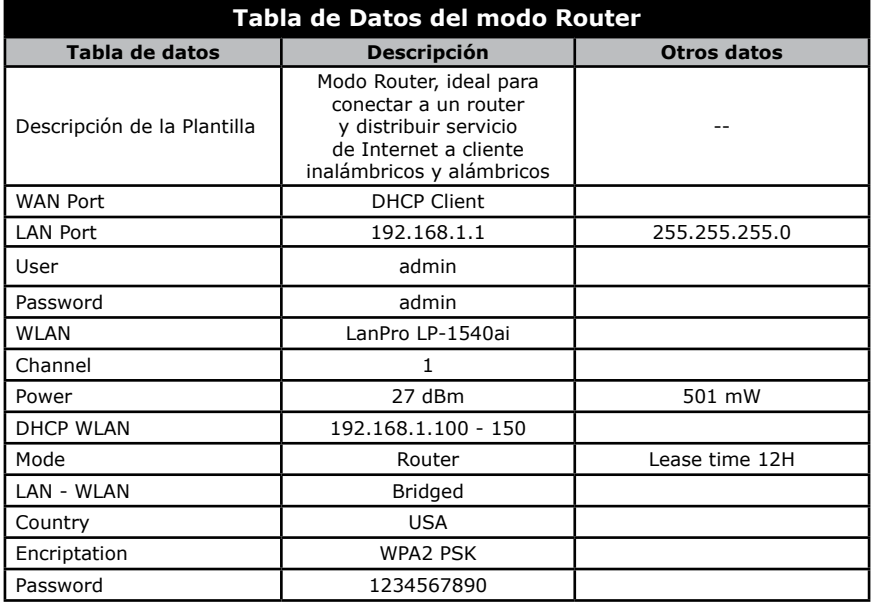

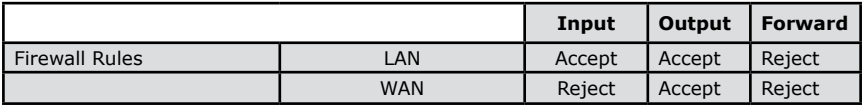

Los valores descritos le permiten conectar el equipo y poder utilizarlo inmediatamente como router, si desea realizar algún cambios, los más comunes son:

- **a.** Cambio del canal inalámbrico
- **b.** Cambio del IP del Puerto LAN
- **c.** Cambio de la clave del acceso inalámbrico
- **d.** Cambio de la clave de acceso a la administración y configuración del equipo.

Proceda de la siguiente manera una vez efectuado el punto 2 (**Acceder al equipo**) de este instructivo.

# **a. Cambio del canal inalámbrico**

**a.1.** Seleccione **Network**, ver **Figura 10.**

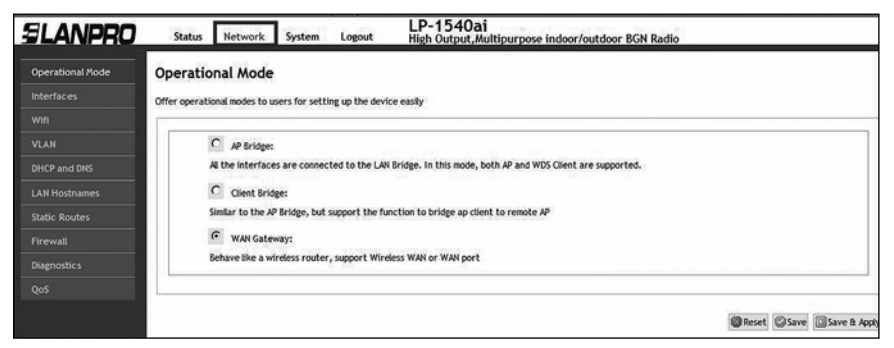

**Figura 10.**

# **a.2.** Seleccione **Wifi**, **Figura 11.**

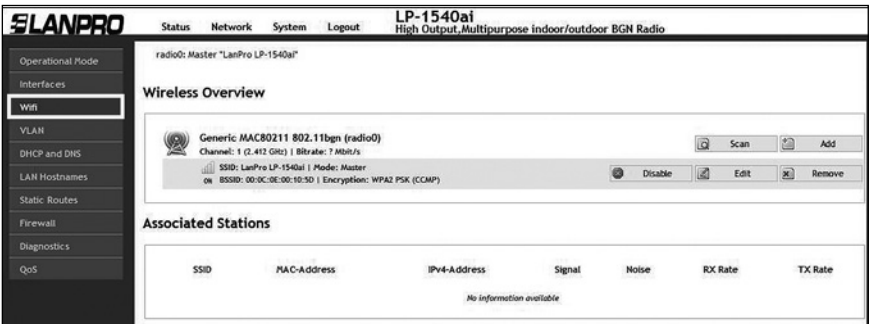

**Figura 11.**

**a.3.** Seleccione la opción **Edit** en el dispositivo virtual de Wifi, como indica la **Figura 12.**

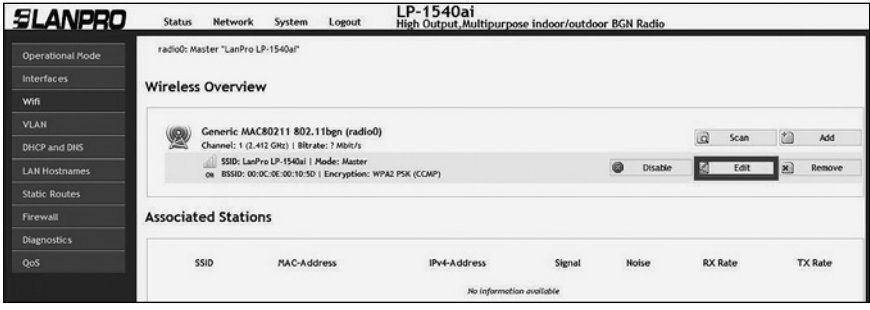

**Figura 12.**

# **a.4.** Proceda a seleccionar el Canal deseado, **Figura 13.**

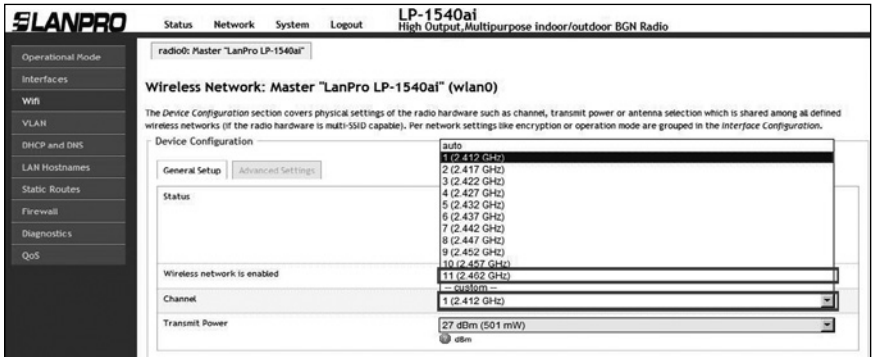

**Figura 13.**

**a.5.** Proceda a seleccionar la opción **Save and Apply**, ver **Figura 14.**

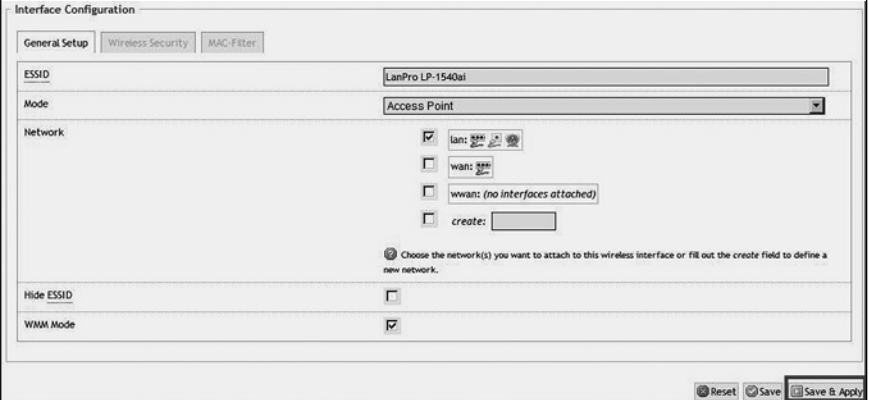

**a.6.** Espere a que el equipo se reinicie, **Figura 15.**

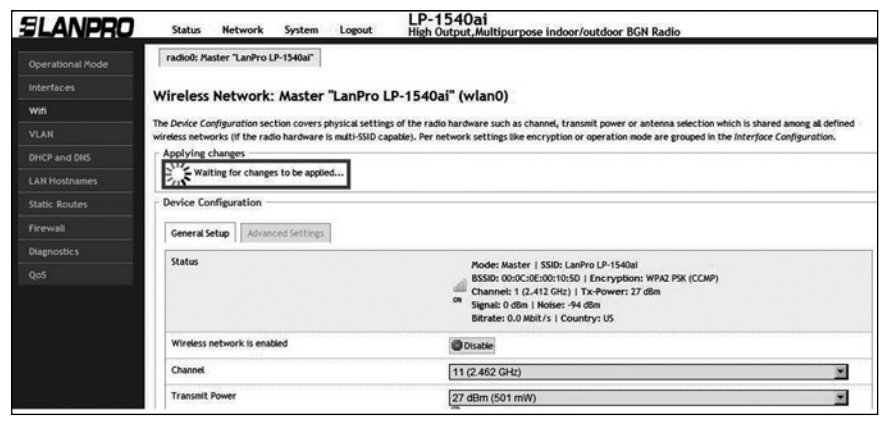

**Figura 15.**

# **b. Cambio del IP del Puerto LAN**

**b.1.** Seleccione **Network**, tal como se muestra en la **Figura 16.**

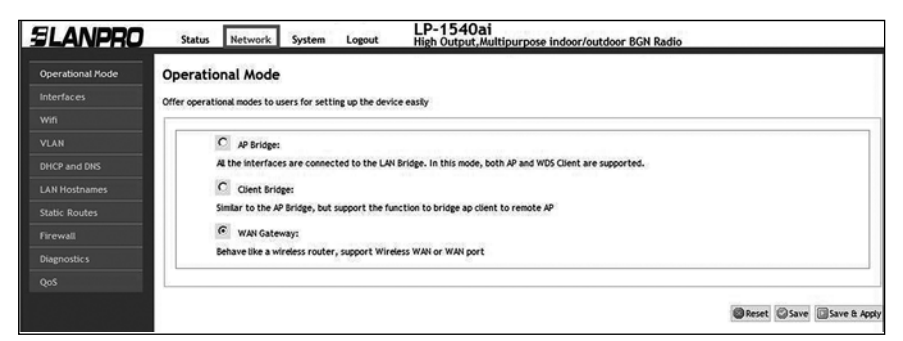

**Figura 16.**

### **b.2.** Seleccione **Interfaces**, como se observa en la **Figura 17.**

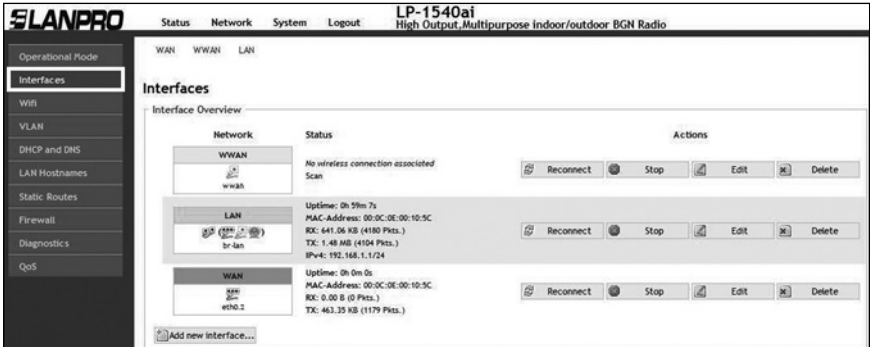

**Figura 17.**

**b.3.** Seleccione la opción **Edit** en el **LAN Interfaces**, ver la **Figura 18.**

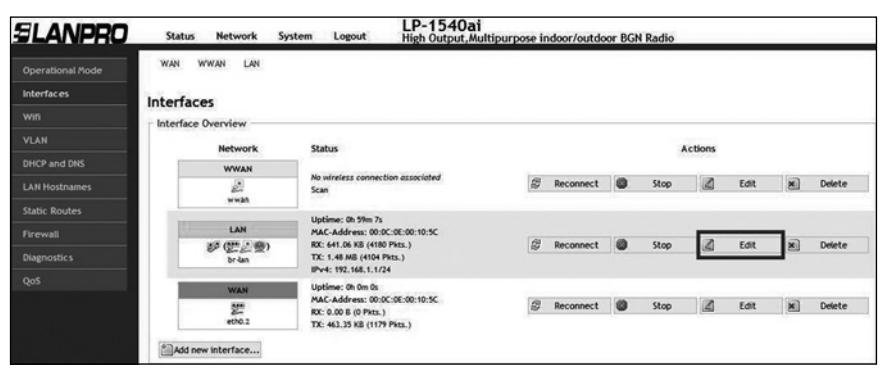

**Figura 18.**

**b.4.** Proceda a cambiar el IP al que requiera en la casilla correspondiente, (Ver **Figura 19**), recuerde que este cambio afecta al servicio de entrega de direcciones del servicio del DHCP Server el cual automáticamente cambiará al mismo segmento, así como debe acceder el equipo bajo el nuevo IP y para esto debe ajustar el mismo tal como se indica en el punto 2 (**Acceder al equipo**) descrito en este manual.

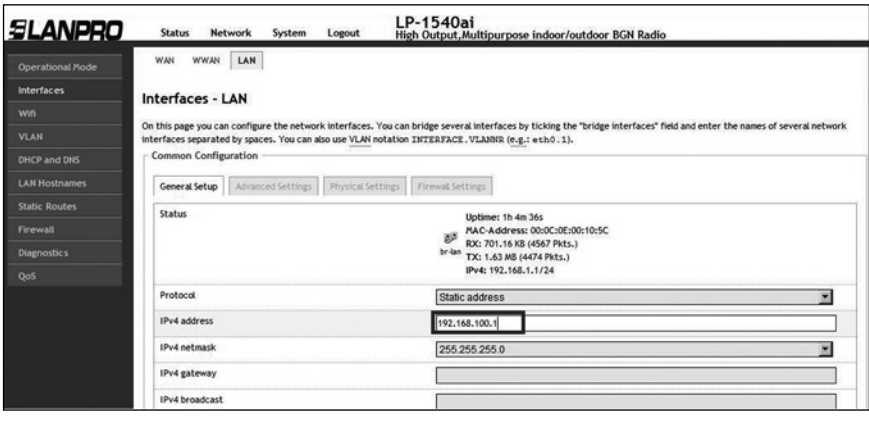

**Figura 19.**

**b.5.** Proceda a seleccionar la opción **Save and Apply,** ver **Figura 20**.

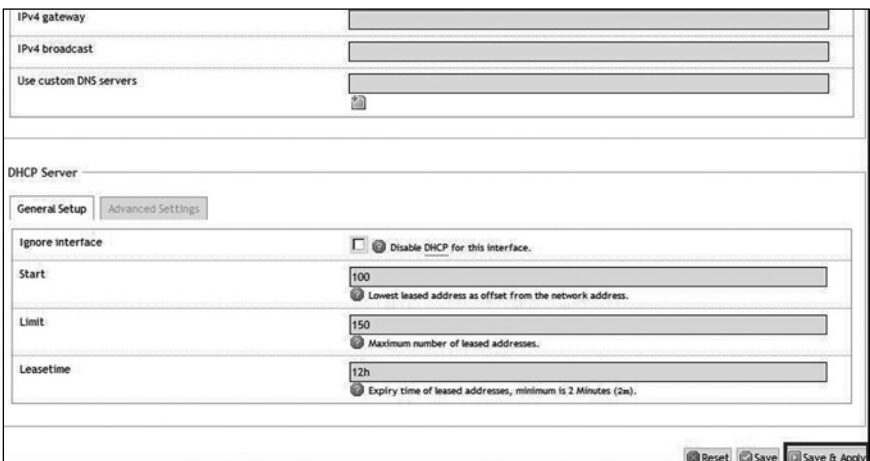

**Figura 20.**

**b.6.** Espere que se apliquen los cambios, **(ver Figura 21)**.

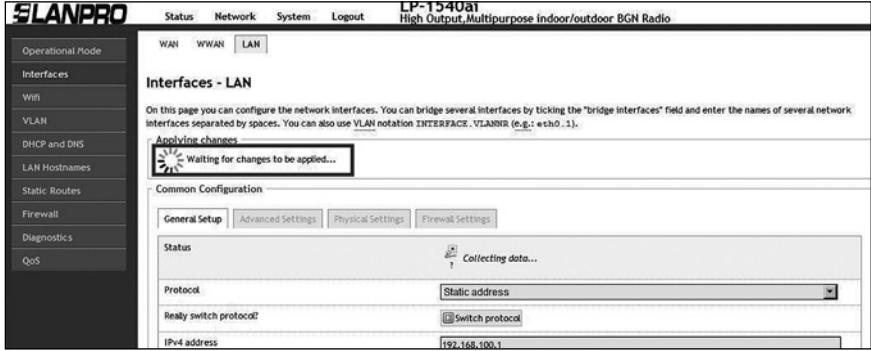

**Figura 21.**

**b.7.** Recuerde cambiar el IP de su tarjeta de red antes de acceder al equipo nuevamente, como se explica en el punto 2 (**Acceder al equipo**) descrito en este manual, observe la **Figura 22**.

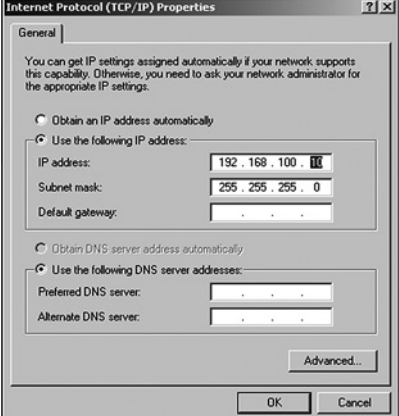

**Figura 22.**

**b.8.** Acceda a la configuración bajo la nueva dirección IP, como en la **Figura 23.**

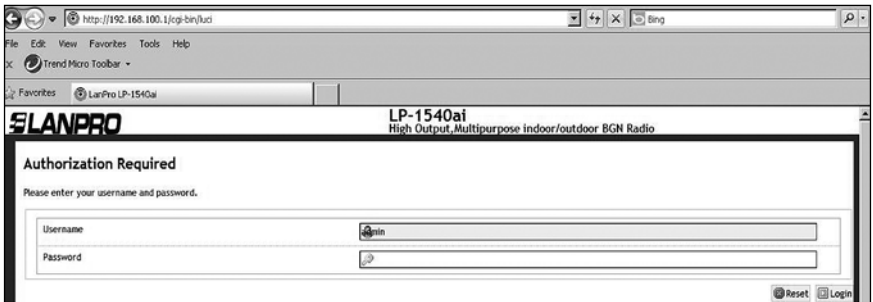

**Figura 23.**

# **c. Cambio de la clave del acceso inalámbrico c.1.** Seleccione **Network**, ver **Figura 24.**

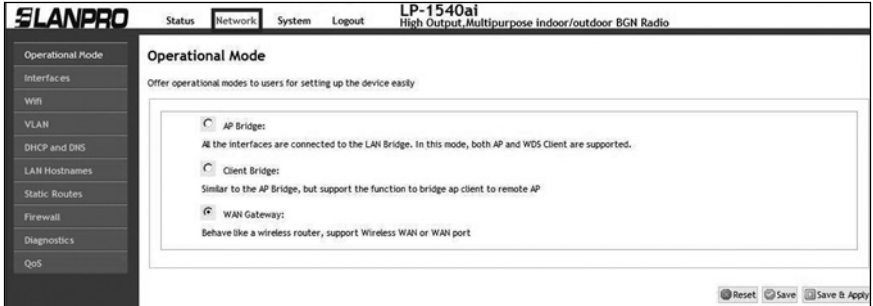

**Figura 24.**

# **c.2.** Seleccione **Wifi, Figura 25.**

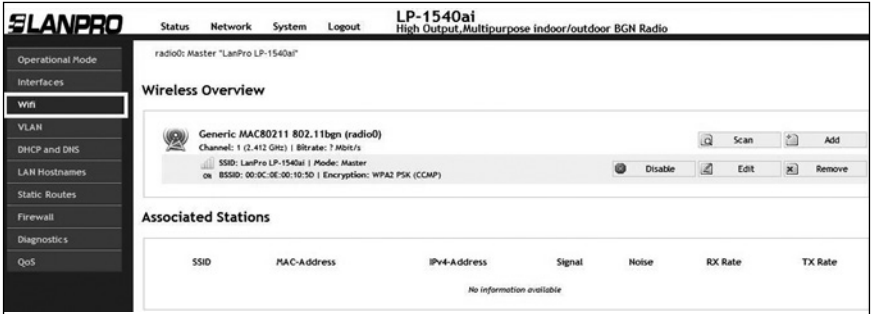

**Figura 25.**

**c.3.** Seleccione la opción **Edit** en el dispositivo virtual de Wifi, **Figura 26.**

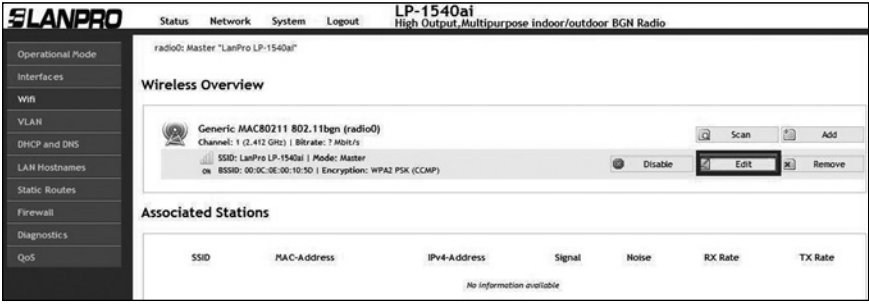

**Figura 26.**

### **c.4.** Seleccione **Advanced settings,** observe la **Figura 27.**

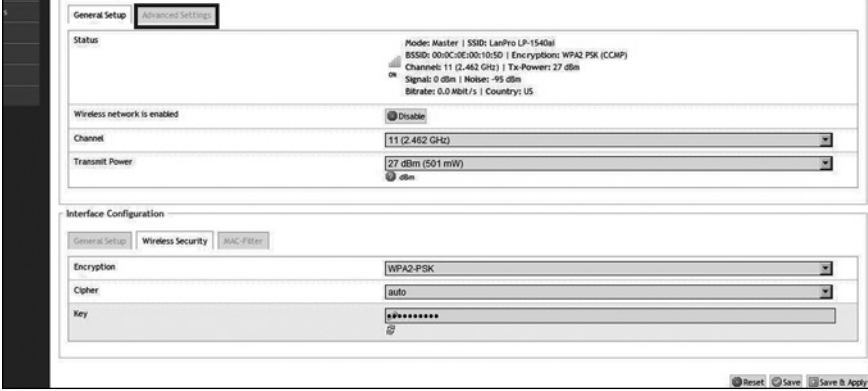

**Figura 27.**

**c.5.** Proceda a cambiar la clave y seleccione **Save and Apply**, **Figura 28.**

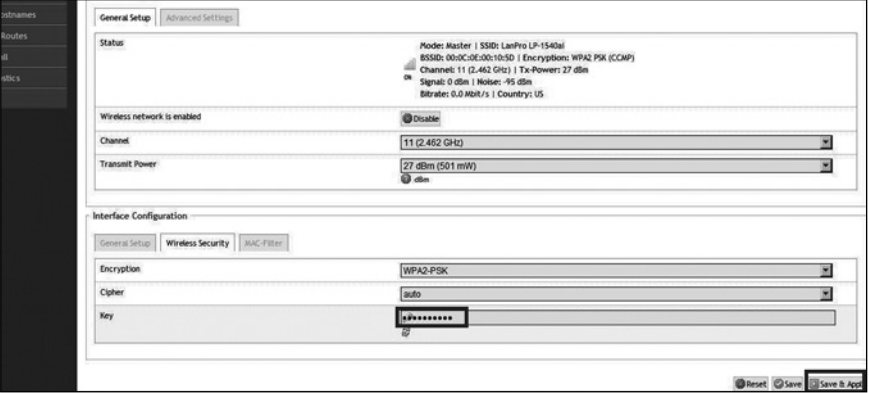

**c.6.** Espere a que el equipo se reinicie, como en la **Figura 29.**

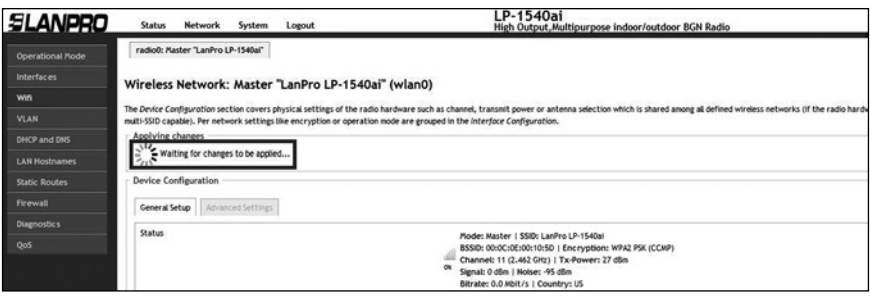

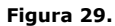

# **d. Cambio de la clave de acceso a la administración y configuración del equipo.**

**d.1.** Seleccione la opción **System**, como en la **Figura 30.**

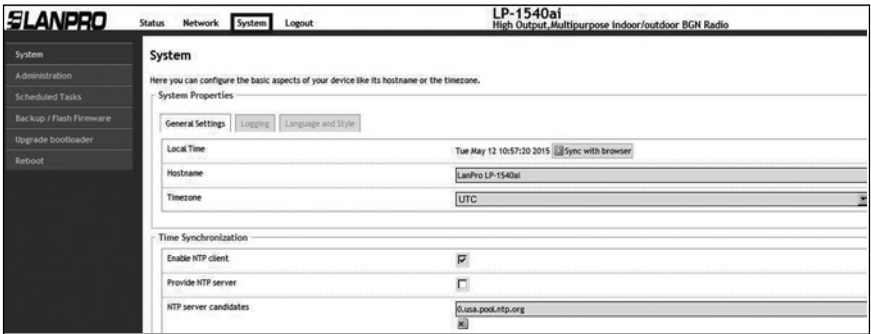

**Figura 30.**

# **d.2.** Seleccione **Administration**, ver **Figura 31.**

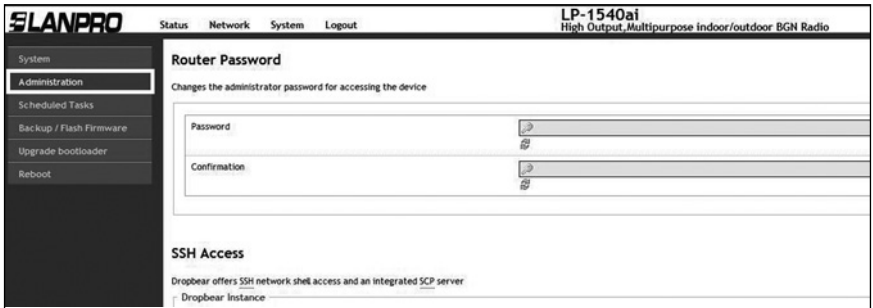

**Figura 31.**

**d.3.** Proceda a cambiar la clave en ambos campos, ver **Figura 32.**

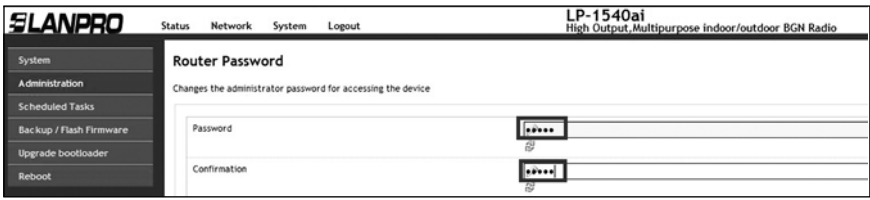

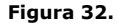

**d.4.** Seleccione **Save and Apply** para efectuar los cambios, **Figura 33.**

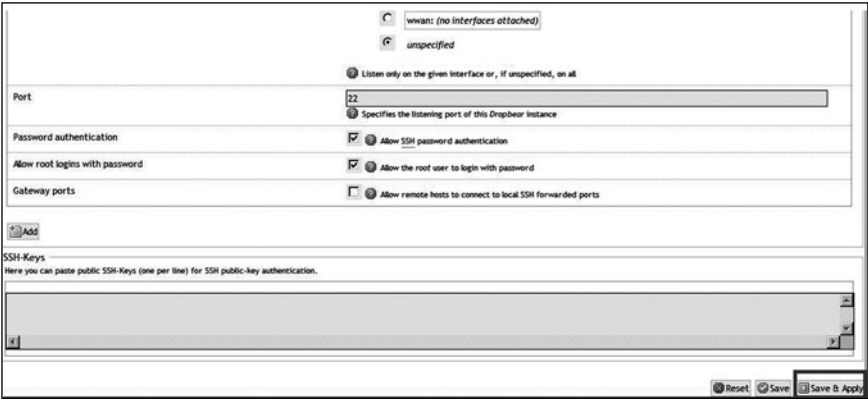

**Figura 33.**

**d.5.** Espere que el equipo se reinicie y acceda el mismo con la nueva clave, ver en **Figura 34.**

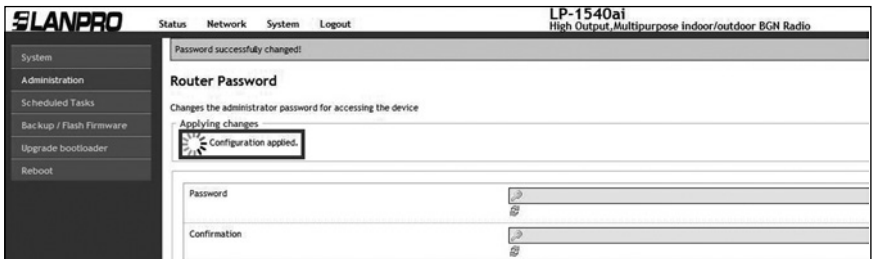

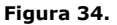

# **4. Cómo agregar planillas adicionales de pre-configuración**

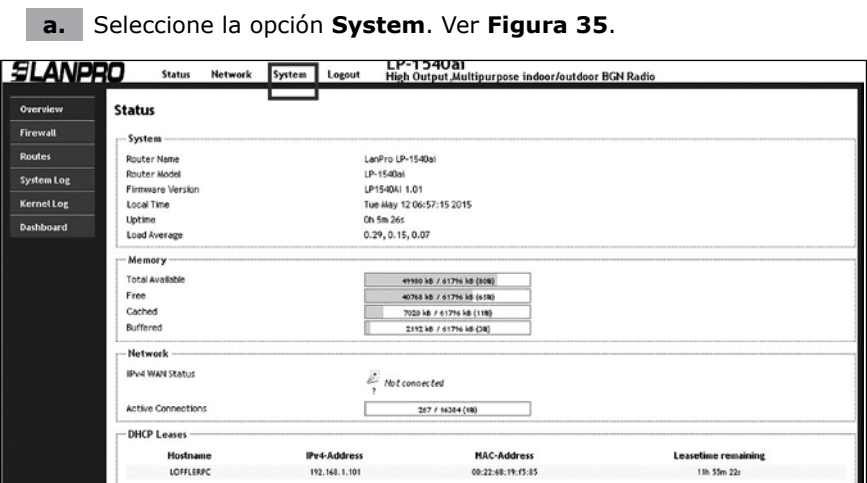

**Figura 35.**

**b.** Seleccione **Backup/Flash Firmware**, luego seleccione en **Restore Backup (choose file)** como se muestra en la **Figura 36**.

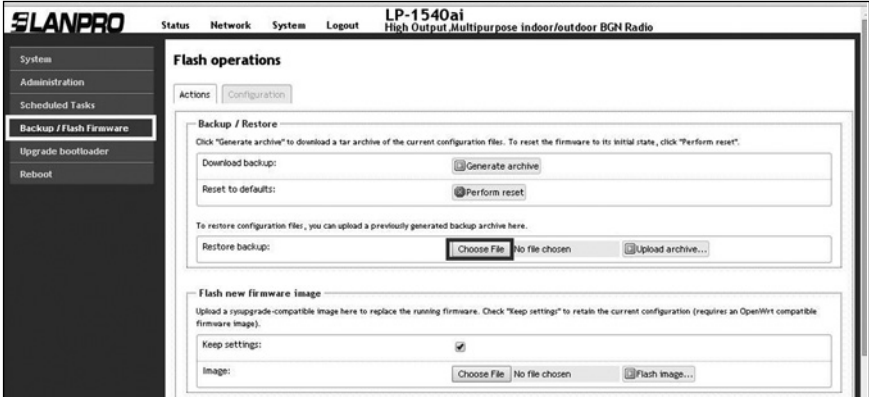

**Figura 36.**

**c.** Explore la carpeta de plantillas y seleccione la deseada, luego seleccione **Open**, ver **Figura 37**.

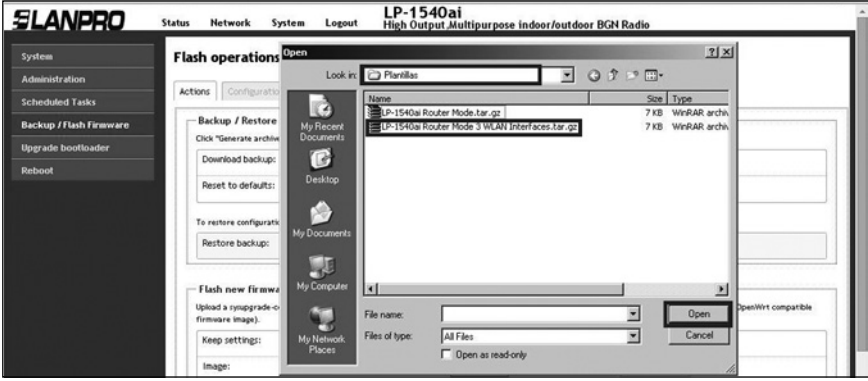

**Figura 37.**

### **d.** Proceda a seleccionar la opción **Upload archive**, ver **Figura 38**.

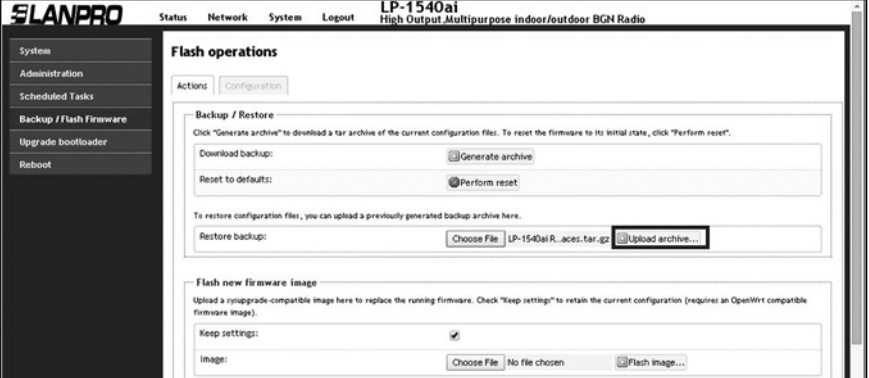

#### **Figura 38.**

**e.** El equipo procederá cargar los valores de la plantilla y procederá a reiniciar, como se muestra en la **Figura 39**, espere a que el equipo le vuelva a pedir sus credenciales.

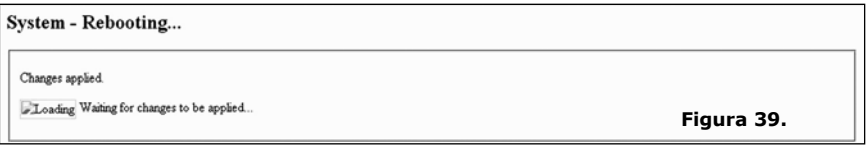

### **f.** El equipo le pedirá nuevamente las credenciales, ver **Figura 40.**

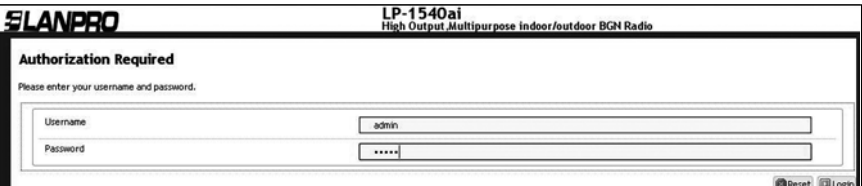

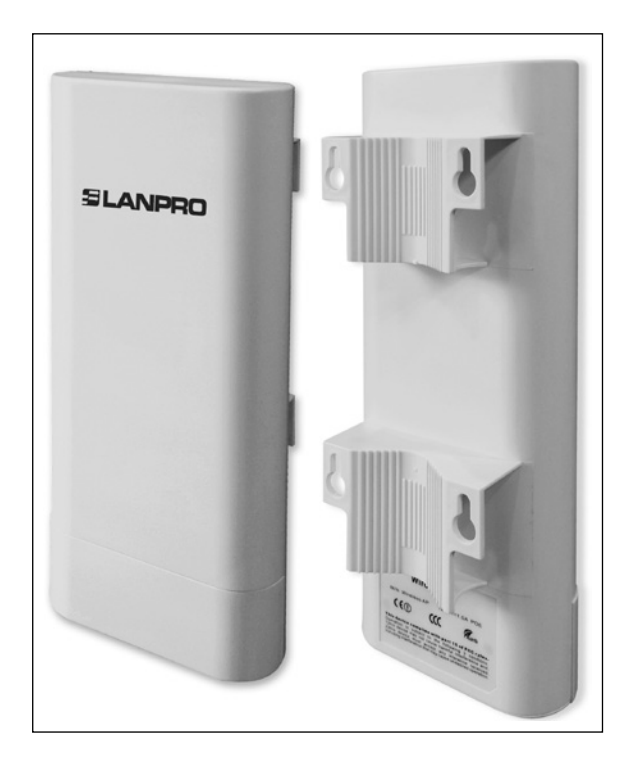

**www.lanpro.com**

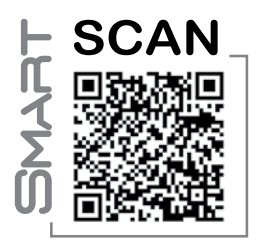

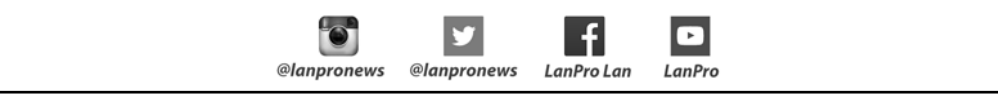